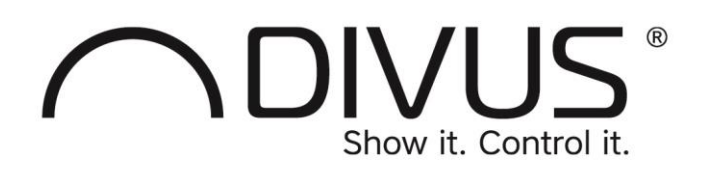

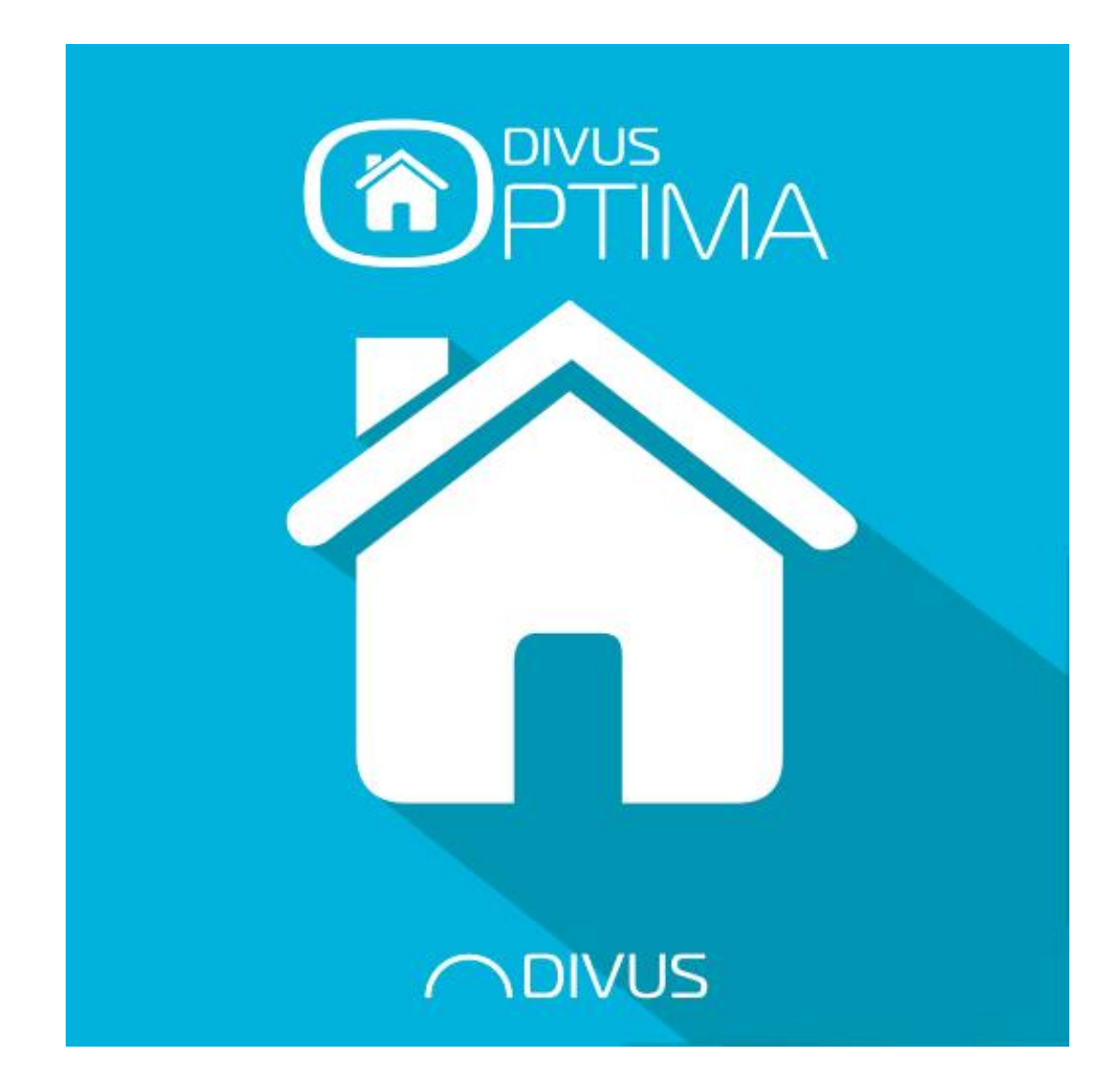

# DIVUS OPTIMA MOBILE

Version  $1.1.1$  - rev. 87

#### **GENERAL INFORMATION**

DIVUS GmbH Pillhof 51 I-39057 Eppan (BZ)

Operating instructions, manuals and software are protected by copyright. All rights are reserved. Copying, multiplication, translation and conversion, either partially or as a whole, is not permitted. You are allowed to make a single copy for backup purposes.

We reserve the right to make changes to the manual without prior notification.

We assume no responsibility for any errors or omissions that may appear in this document.

We do not assume liability for the flawlessness and correctness of the programs and data contained on the delivered discs.

You are always welcome to inform us of errors or make suggestions for improving the program.

The present agreement also applies to special appendices to the manual.

This manual can contain terms and descriptions, which improper use by third can harm the copyrights of the author. Please read the manual before beginning and keep the manual for later use.

The manual has been conceived and written for users who are experienced in the use of PCs and automation technology.

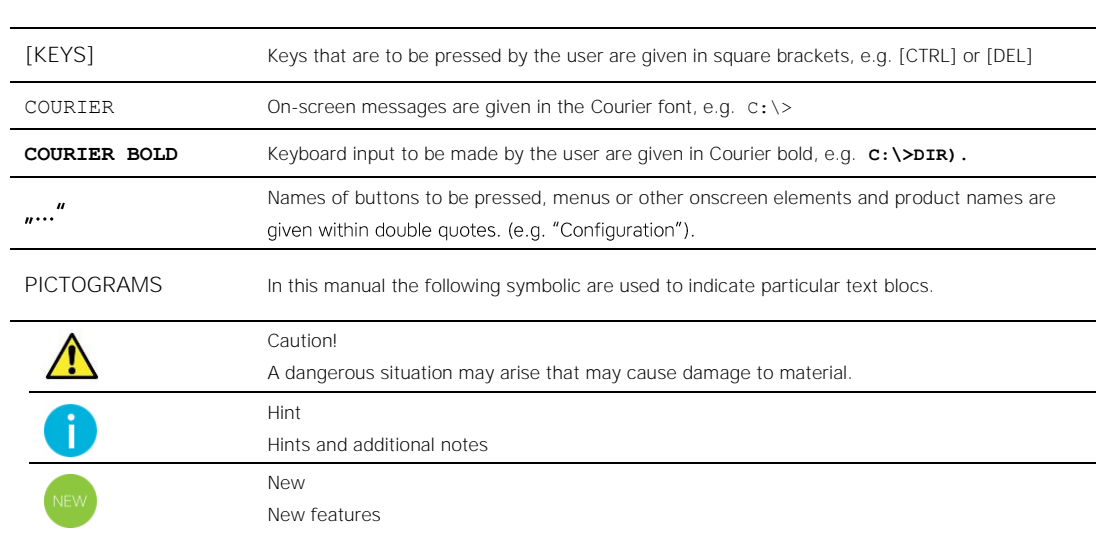

#### **CONVENTIONS**

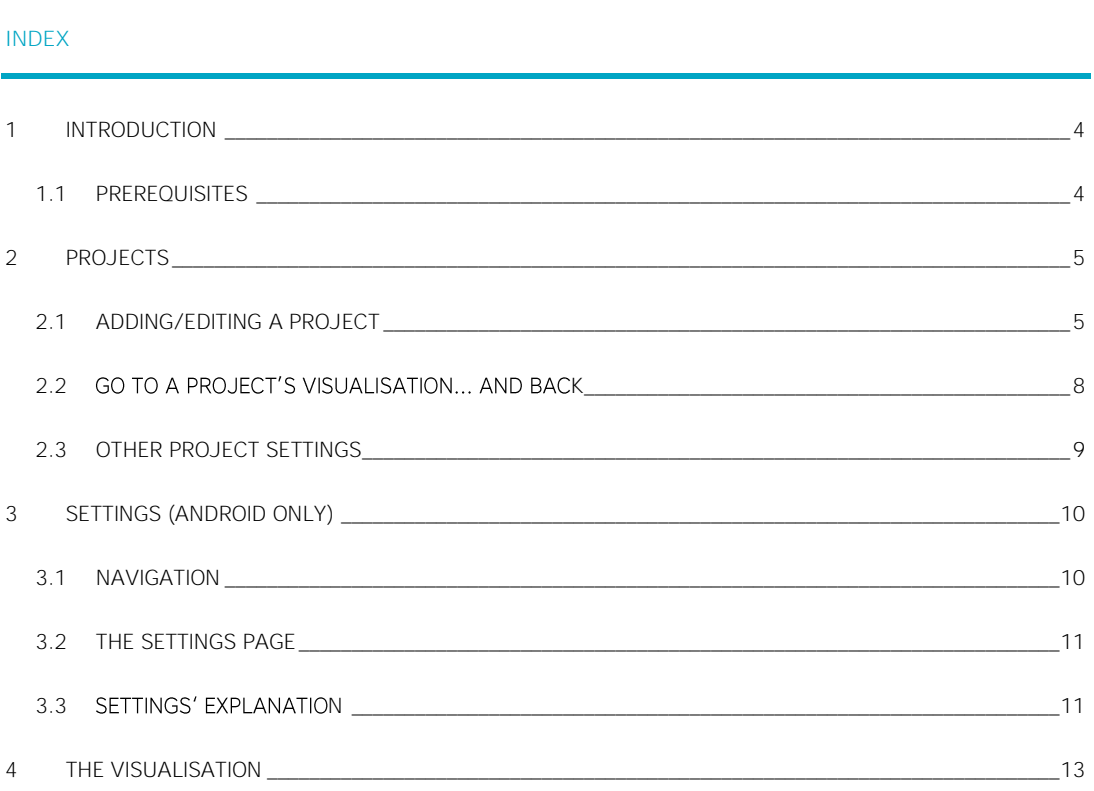

## <span id="page-3-0"></span>1 Introduction

The DIVUS OPTIMA Mobile app is designed to show the visualisation of a DIVUS KNX CONTROL device specially on mobile devices i.e. smartphones and tablets. For most parts, it is similar or identical to the DIVUS OPTIMA app used on DIVUS TOUCHZONE. For some parts it differs - and that's where this manual will focus mainly.

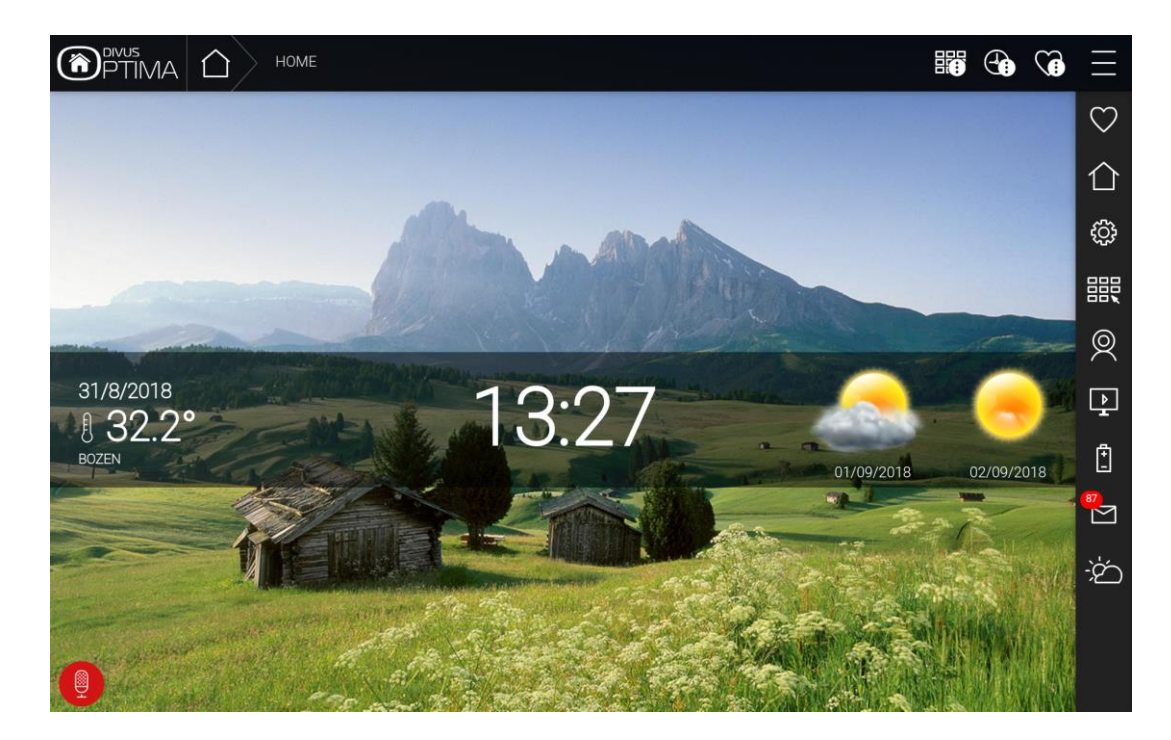

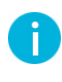

This manual will not describe the features and options of OPTIMA. Information regarding DIVUS KNX CONTROL can be found in the DIVUS OPTIMA user/administration manuals, available on the DIVUS website: [www.divus.eu](http://www.divus.eu/)

<span id="page-3-1"></span>This manual is for both the Android and the iOS versions of the OPTIMA Mobile app.

#### **1.1 PREREQUISITES**

DIVUS OPTIMA Mobile requires Android 4.0 (API 14) or higher or iOS 10 or newer to run. The app will be unable to install on devices running lower operating system versions.

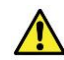

A DIVUS KNX CONTROL device is required in order to use this app. The special features of DIVUS OPTIMA Mobile are supported starting from OPTIMA version 2.5.0.

## <span id="page-4-0"></span>2 Projects

The OPTIMA Mobile app for Android has two configuration sections: *Projects* and *Settings*. These sections can be reached through the menu icon (3 stacked lines, top left). The first time you use the app, it will show the *Projects* section with only one entry: the "Online demo" project.

The iOS version is similar but has all the options on the *Settings* page.

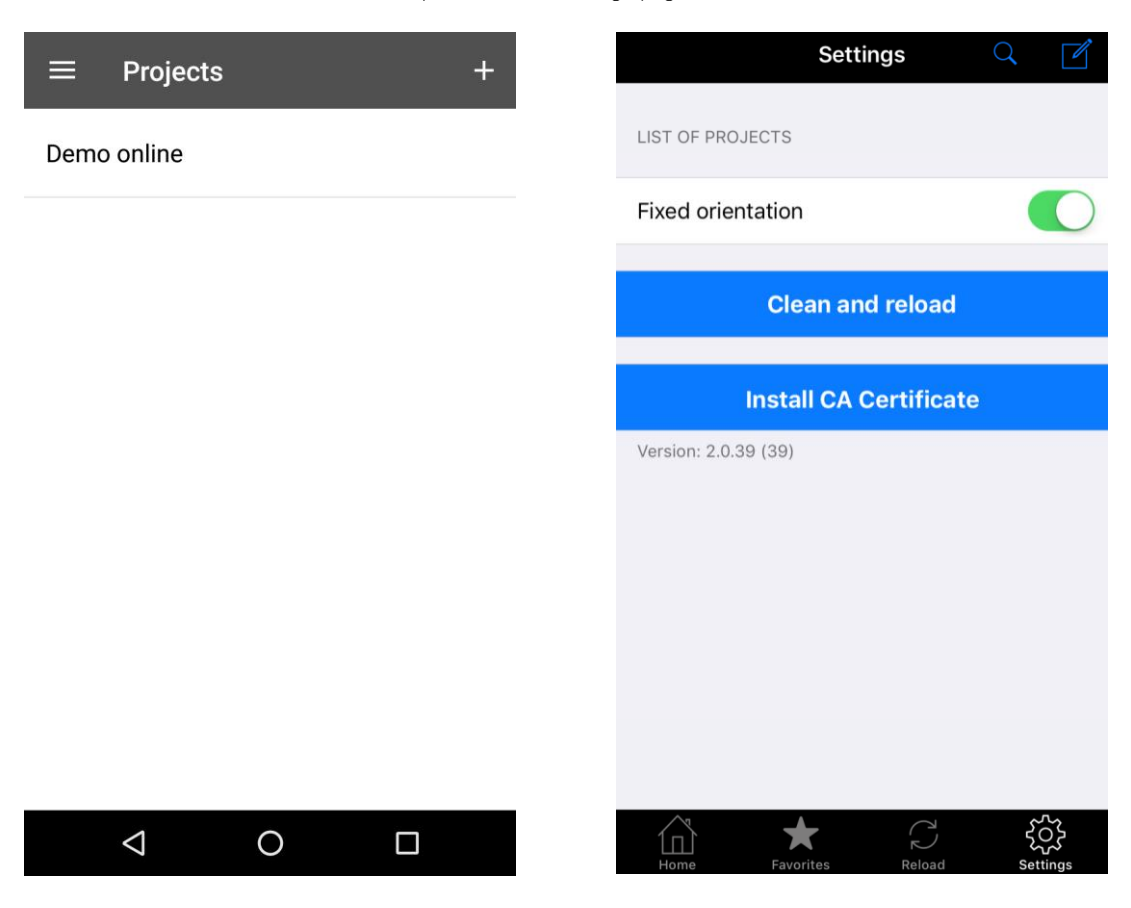

<span id="page-4-1"></span>You can add one or more projects to your app which allows you to switch easily from one project to another without losing any settings.

#### **2.1 ADDING/EDITING A PROJECT**

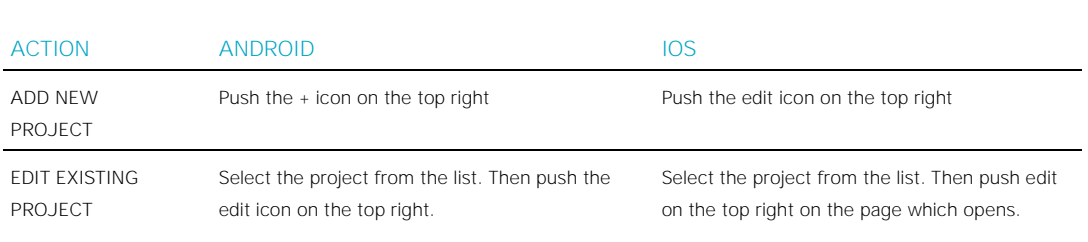

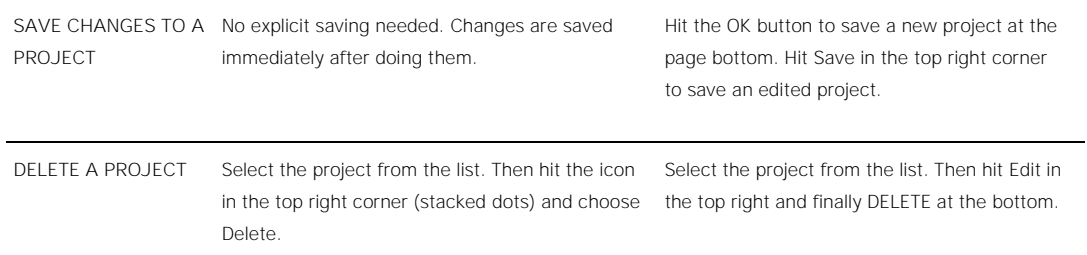

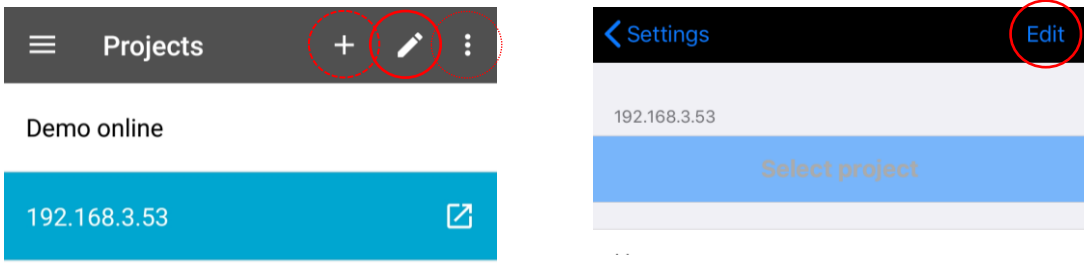

You will in both cases reach the project configuration page (first part for Android, on the left):

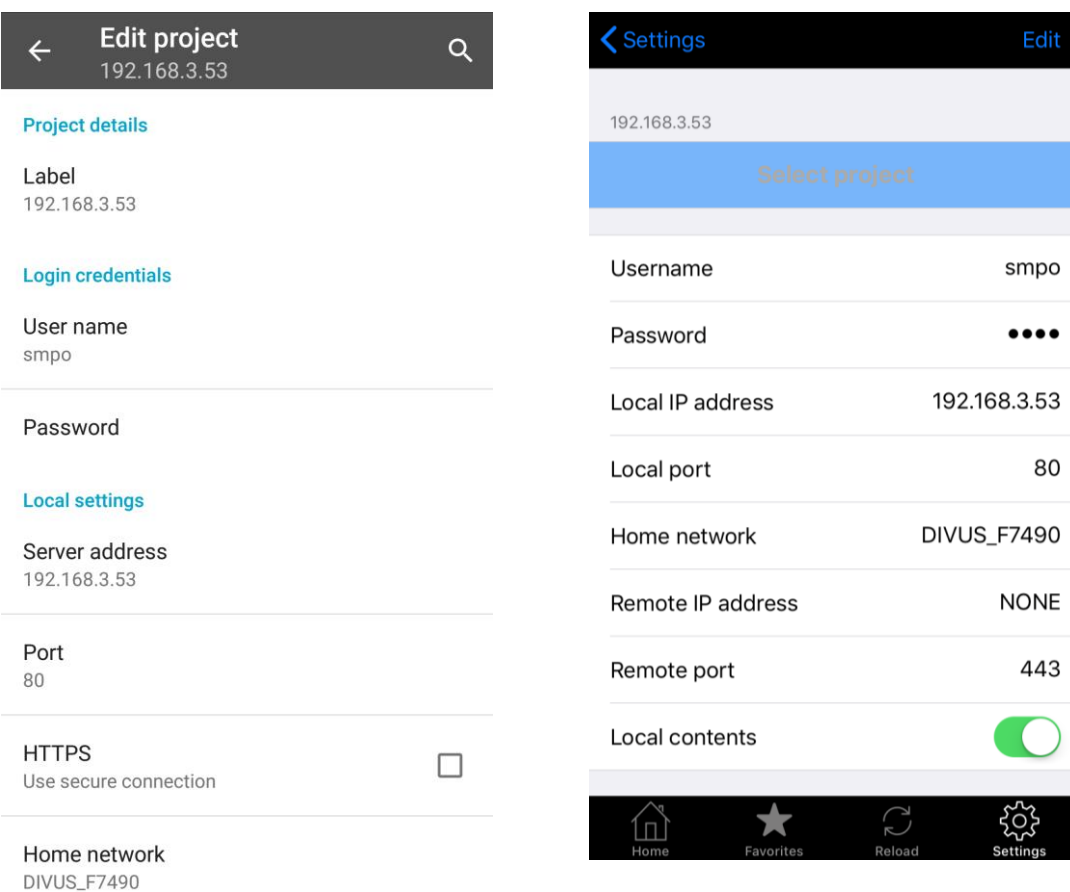

See the following table for the explanation and mandatory/optional settings

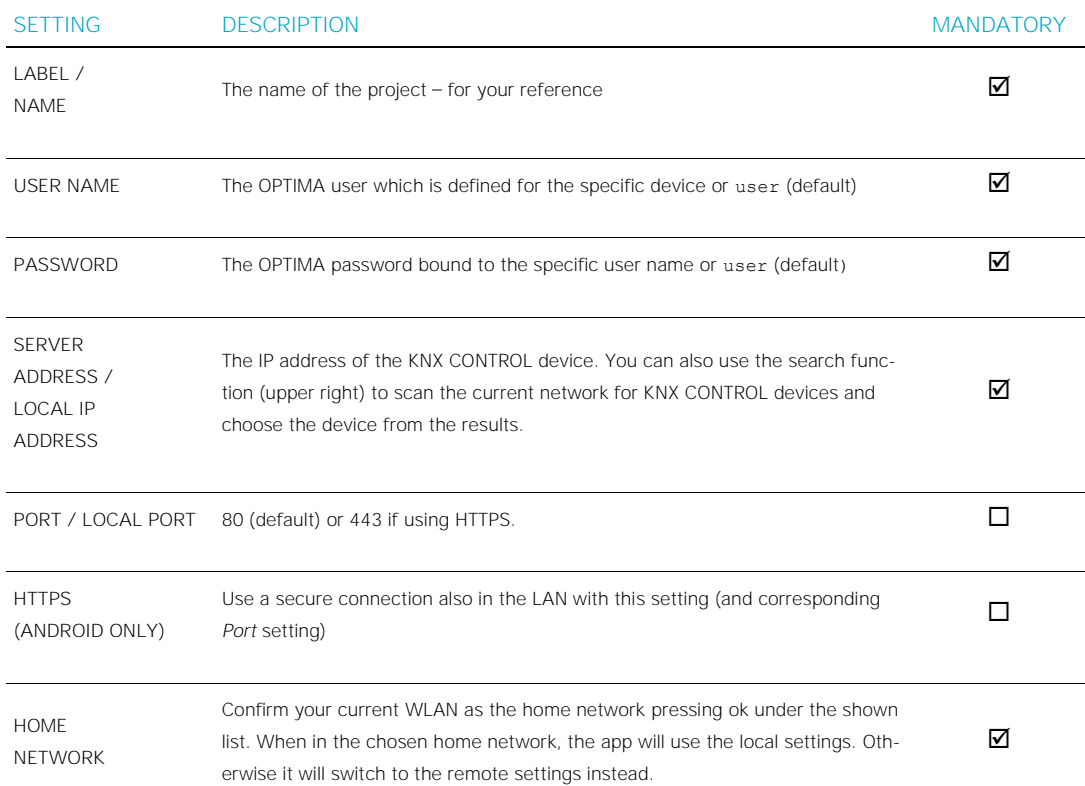

The next section (right below the first) is useful if you have set up your system to be accessible from outside your LAN i.e. over the Internet. For further details on how to accomplish that, please check the DIVUS OPTIMA Administration Manual available on our website.

### **Remote settings** Server address Port 443 **HTTPS**  $\blacktriangledown$ Use secure connection **Advanced options** Local contents  $\blacktriangledown$ Uses local contents if available  $\Delta$  $\Box$  $\circ$

#### This is the corresponding table:

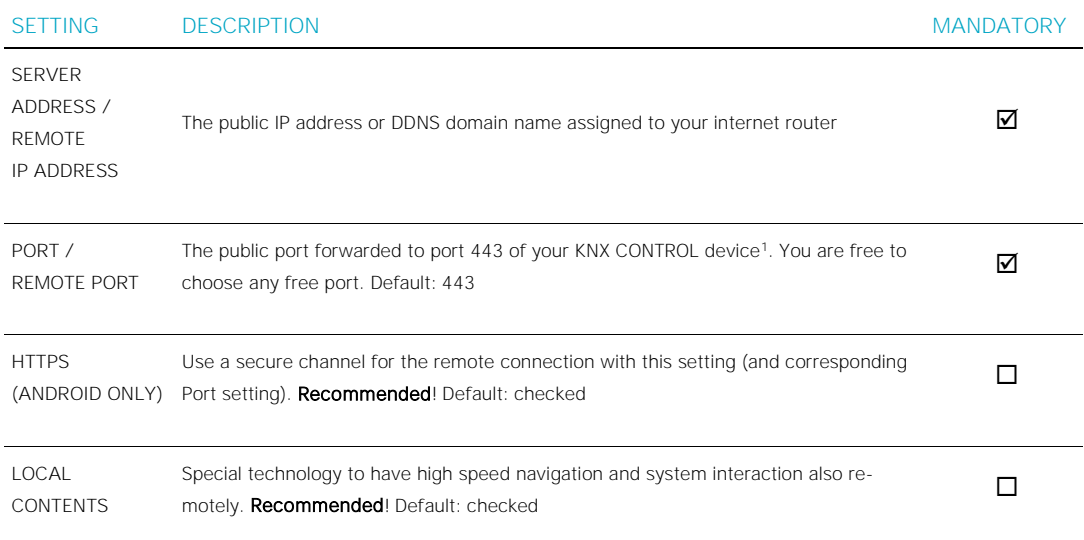

#### <span id="page-7-0"></span>2.2 **GO TO A PROJECT'S VISUALISATION... AND BACK**

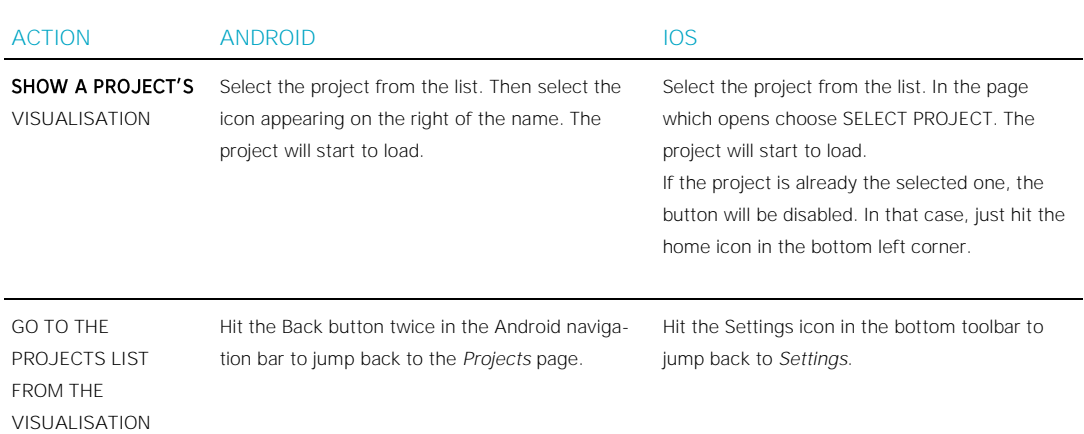

-

<sup>1</sup> You might also forward to port 80 of the KNX CONTROL device, but being an unencrypted channel, it is not secure and should therefore be avoided

<sup>-</sup> specially for wireless connections.

#### <span id="page-8-0"></span>**2.3 OTHER PROJECT SETTINGS**

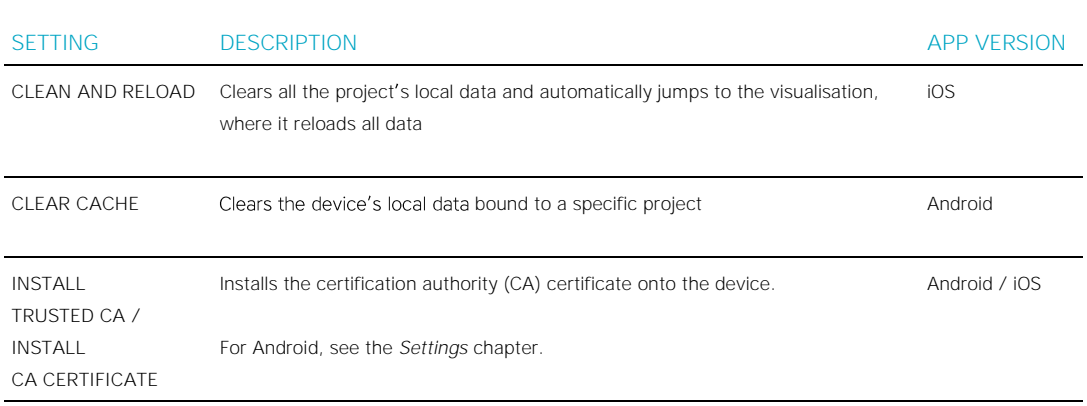

# <span id="page-9-0"></span>3 Settings (Android only)

<span id="page-9-1"></span>As already mentioned, the Android app allows to switch between *Projects* and *Settings*. Under the latter, there are generic, project-independent settings for the OPTIMA Mobile app.

#### **3.1 NAVIGATION**

To reach the *Settings* page, hit the menu icon in the top left, on the *Projects* page. Then choose *Settings*.

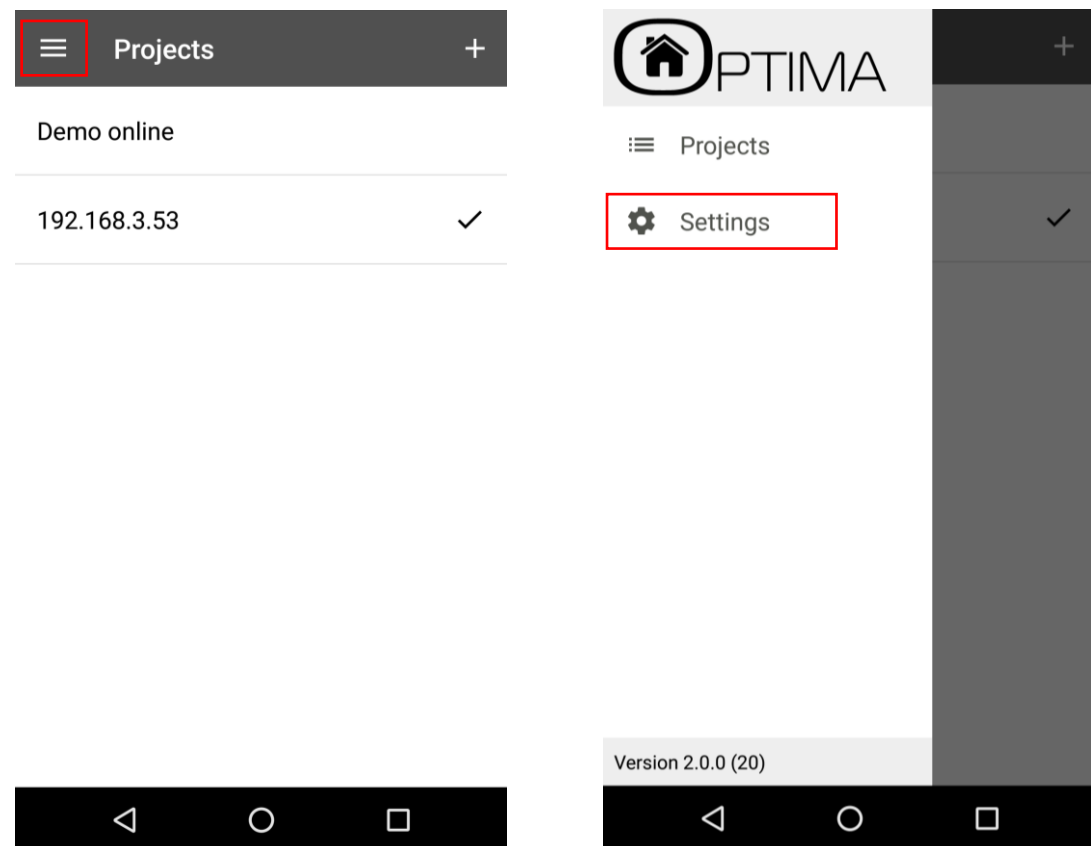

To go back to the *Projects* page, open the menu in the top left corner again and choose *Projects*.

### <span id="page-10-0"></span>**3.2 THE SETTINGS PAGE** It looks like this:  $\equiv$ **Settings** General Auto launch  $\blacktriangledown$ Automatically launch default project Install trusted CA Install on your device the server Certification Authority Clear cached archives Clear cached archives to free up space Orientation Auto Keep the Screen On  $\Box$ Keep the screen turned on to avoid the<br>device left idle falling asleep Fullscreen  $\Box$ Show in fullscreen mode Show demo project  $\blacktriangledown$ Show a demo project in your list  $\Delta$  $\circ$  $\Box$

#### <span id="page-10-1"></span>**3.3 SETTINGS' EXPLANATION**

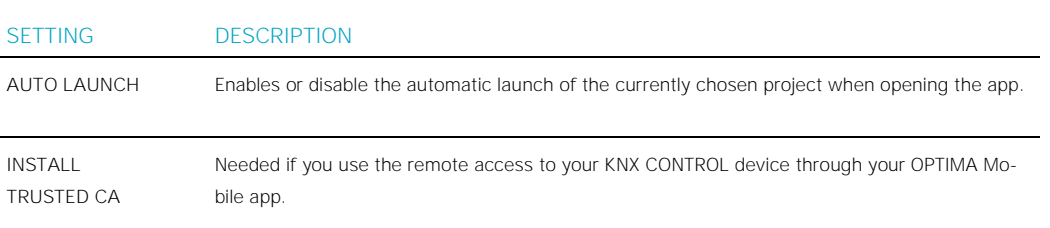

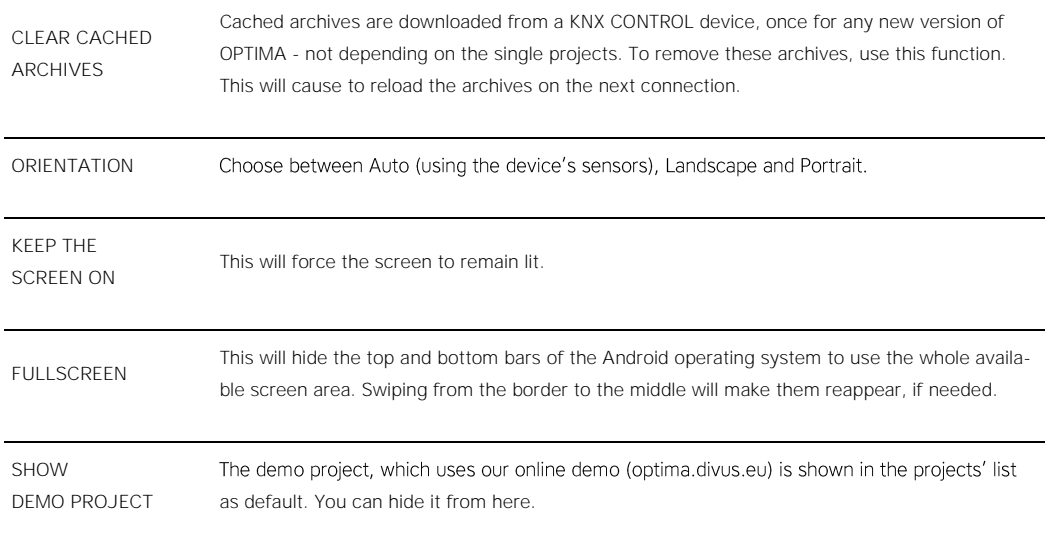

### <span id="page-12-0"></span>4 The Visualisation

Once a project is loaded, it will show the visualisation of OPTIMA. For further details on all the options and capabilities of OPTIMA, please refer to the DIVUS OPTIMA User Manual and Administration Manual which you can download from our website.

To go to the Projects page from the visualisation in the Android app, hit the *back* button twice in the Android tool bar. In the iOS version, just use the *Settings* button in the bottom right.

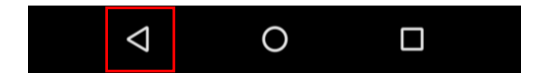

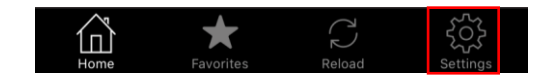